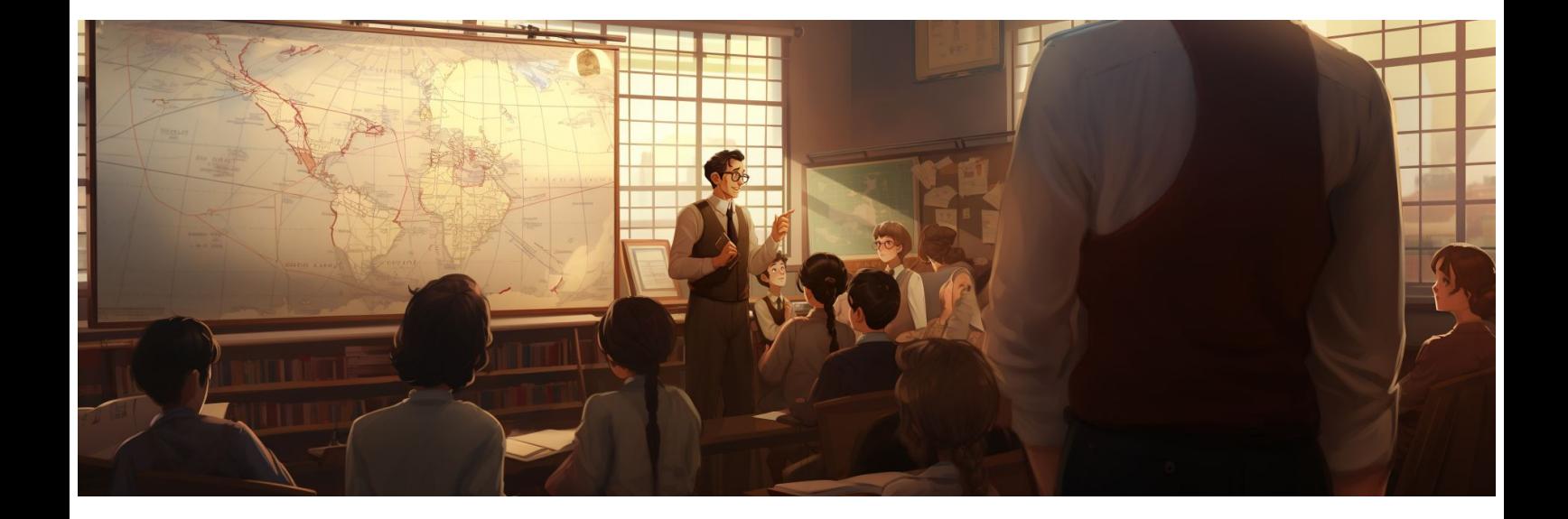

# FAIRE UNE BOUTIQUE SUR INSTAGRAM

André Debaisieux le 11/09/2023 - page 1

## **Table des matières**

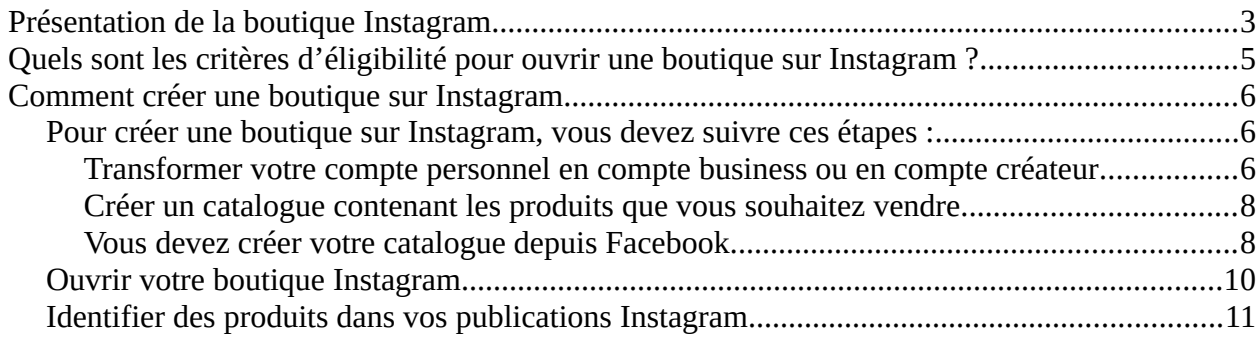

## <span id="page-2-0"></span>Présentation de la boutique Instagram

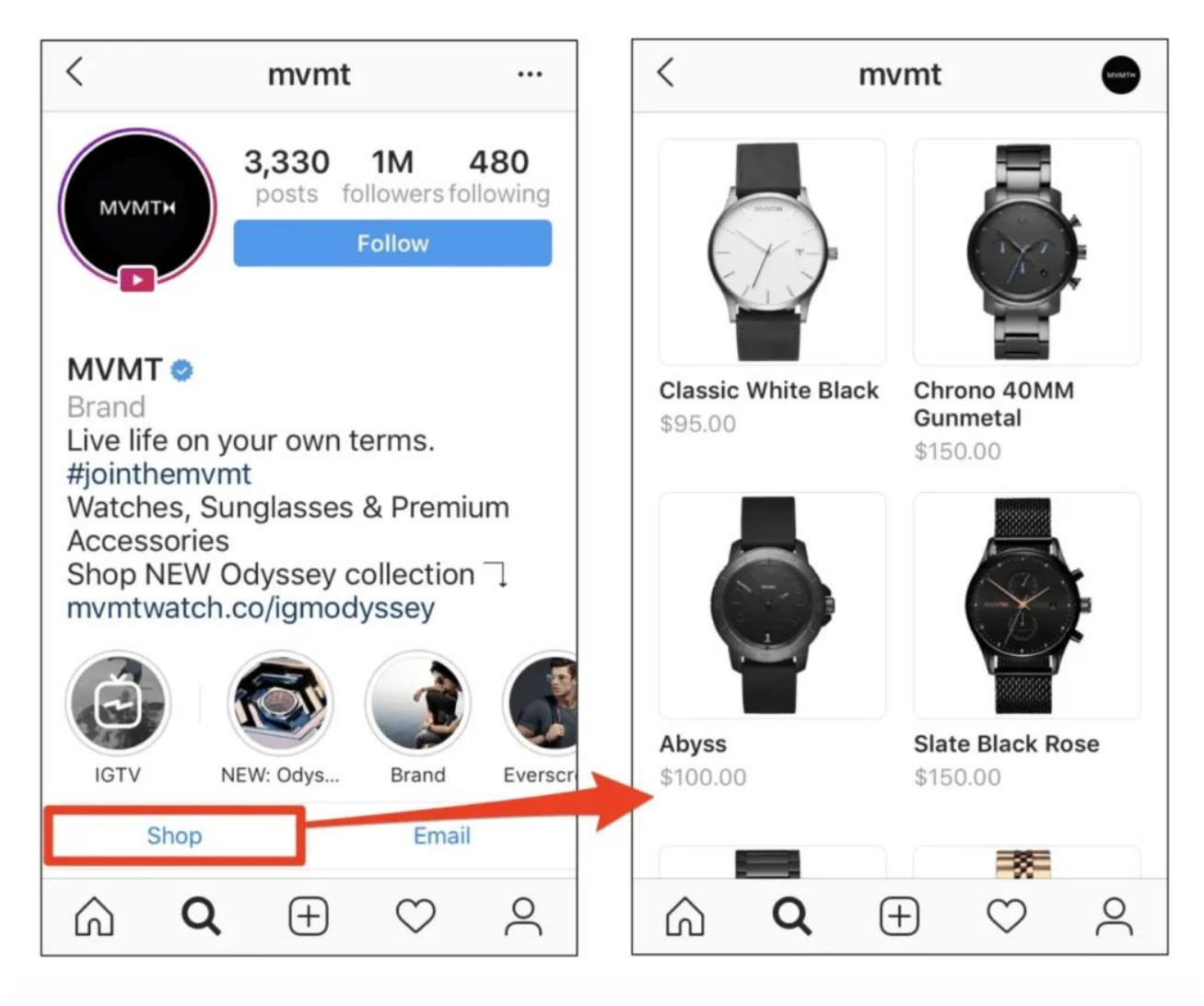

Les boutiques sur Instagram sont une nouvelle expérience de shopping en ligne où vous pouvez vendre vos produits directement sur l'application. Pour ouvrir une boutique, vous devez avoir un compte Instagram business et respecter certaines conditions.

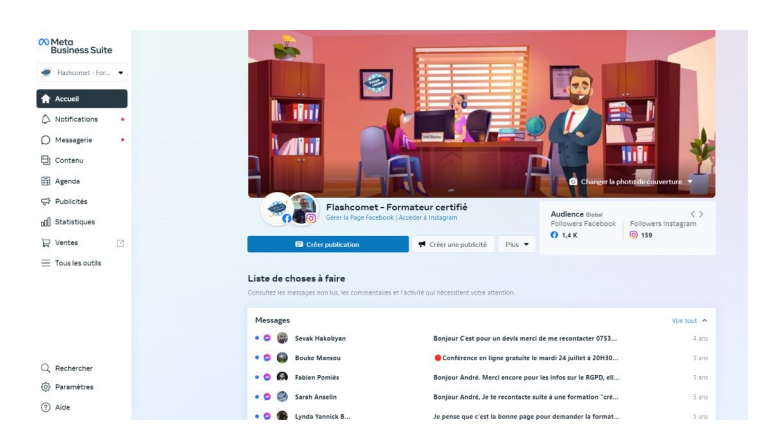

André Debaisieux le 11/09/2023 - page 3

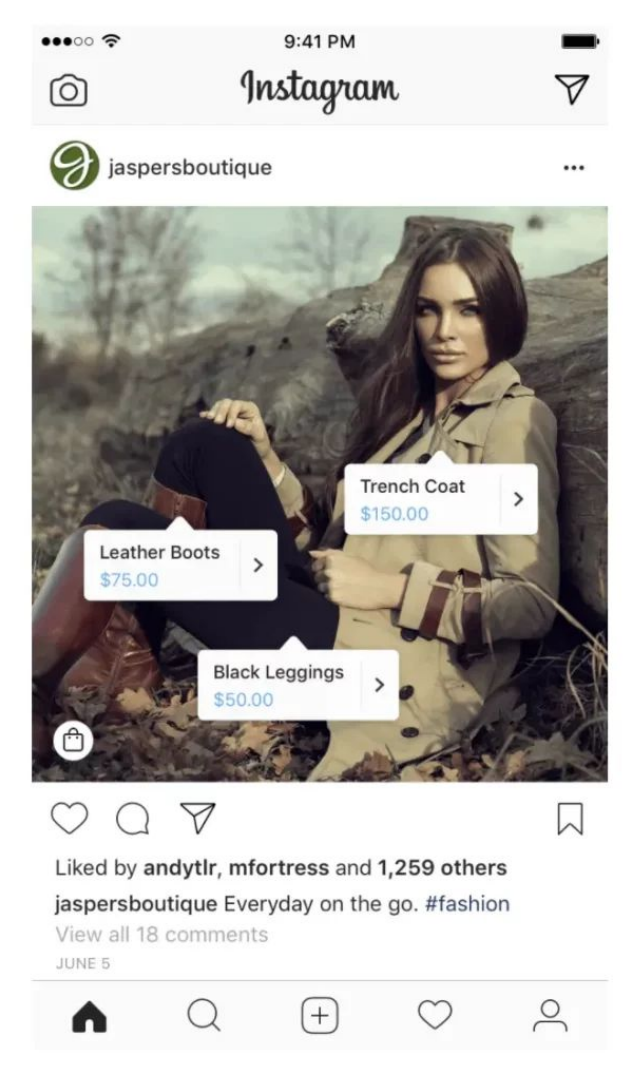

Vous pouvez ensuite créer des annonces de produits qui renvoient vers votre site web ou permettent l'achat direct.

Instagram est un moyen idéal pour augmenter votre visibilité et fidéliser votre clientèle grâce à des posts attractifs et originaux

## <span id="page-4-0"></span>Quels sont les critères d'éligibilité pour ouvrir une boutique sur Instagram ?

- respecter les politiques d'Instagram : le compte Instagram business de votre marque doit respecter les conditions d'utilisation de la plateforme
- représenter votre entreprise et votre domaine : votre compte Instagram business doit présenter des annonces de produits qui sont vendus sur votre site Internet.
- être présent dans un des pays où Instagram Shopping est accessible : la plateforme explique que « votre compte doit se trouver dans un marché disponible afin d'identifier des produits » tels que la France,
- vous devez maintenir une base d'abonnés et « montrer de la fiabilité, notamment au moyen d'une présence authentique et établie ».
- fournir des informations vérifiées : il est obligatoire de fournir des informations avérées sur votre produit, et vous devez rendre votre politique de remboursement et de retour accessible sur votre site Internet, ou votre boutique Instagram.

## <span id="page-5-2"></span>Comment créer une boutique sur Instagram

<span id="page-5-1"></span>Pour créer une boutique sur Instagram, vous devez suivre ces étapes :

<span id="page-5-0"></span>*Transformer votre compte personnel en compte business ou en compte créateur*

**Pour créer une boutique sur Instagram,** vous devez obligatoirement disposer d'un compte professionnel ou d'un compte créateur, **ainsi que d'une page Facebook**. Pour modifier le type de compte :

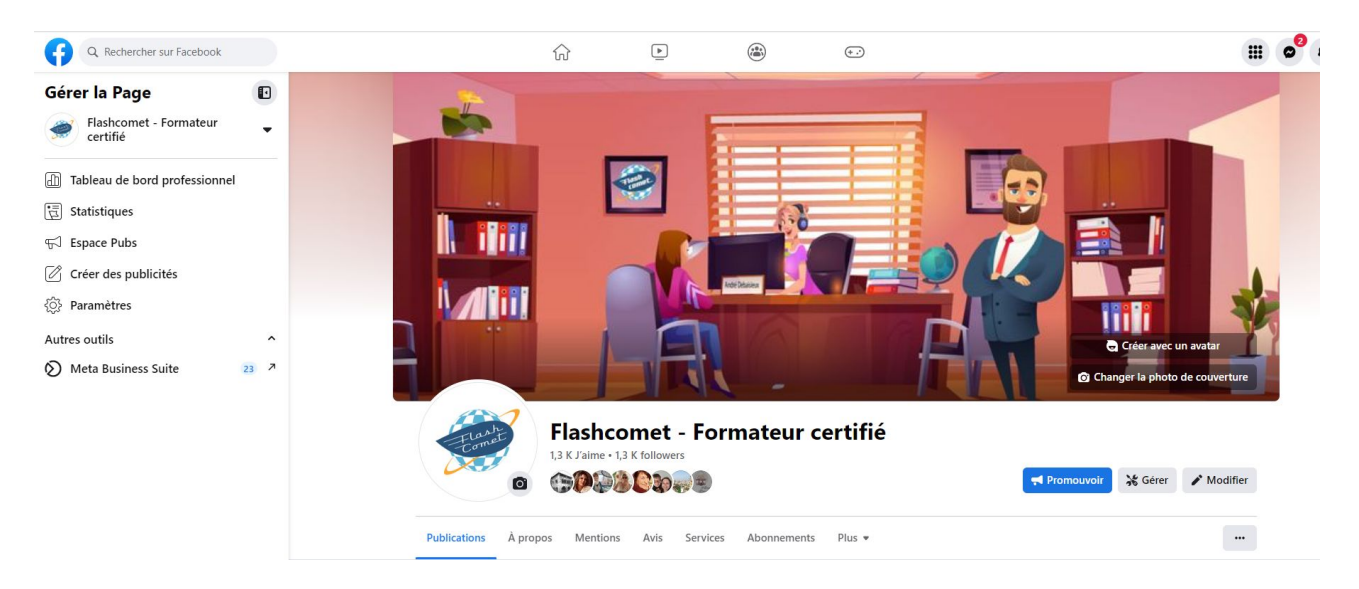

rendez-vous sur votre profil, et cliquez sur le symbole avec 3 barres horizontales situé en haut à droite,

sélectionnez Paramètres puis Compte,

cliquez sur Changer de type de compte et choisissez parmi compte business ou compte créateur,

Appuyez sur Continuer, choisissez la catégorie de votre entreprise, puis cliquez sur Terminé.

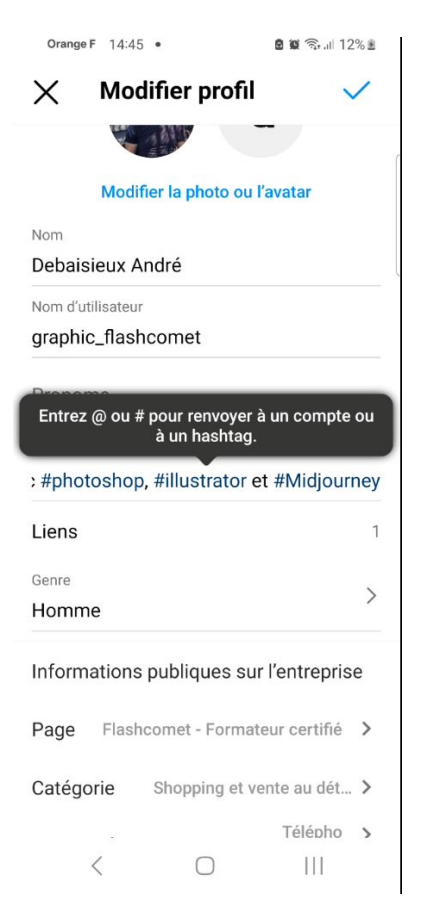

En plus de vous permettre d'ouvrir votre boutique, le compte business offre également l'accès à davantage de statistiques, aux publications sponsorisées ou encore à la configuration de réponses rapides.

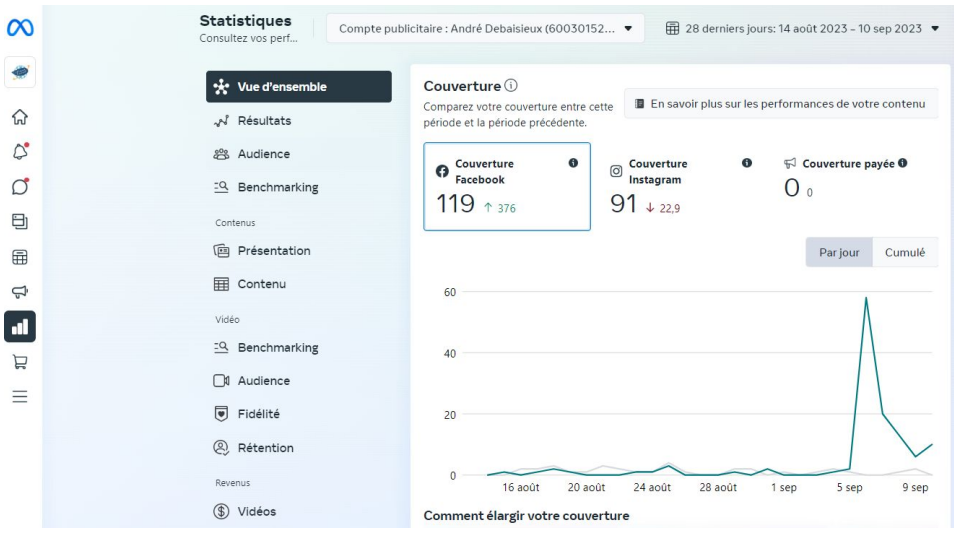

André Debaisieux le 11/09/2023 - page 7

#### <span id="page-7-1"></span>*Créer un catalogue contenant les produits que vous souhaitez vendre.*

#### Vous pouvez le faire sur le gestionnaire des ventes de Facebook ou en utilisant une plateforme partenaire comme Shopify ou BigCommerce,

Avant de pouvoir configurer votre boutique sur Instagram, vous devez créer un catalogue contenant les produits que vous souhaitez vendre. Pour créer un nouveau catalogue, rendez-vous sur le *[gestionnaire des ventes de Facebook](https://www.facebook.com/commerce_manager/get_started/)*, puis cliquez sur Démarrer et sélectionnez Créer un catalogue.

![](_page_7_Picture_84.jpeg)

#### <span id="page-7-0"></span>*Vous devez créer votre catalogue depuis Facebook.*

Sélectionnez le type de catalogue, puis cliquez sur Suivant, et configurez vos paramètres : mode d'importation [\(manuellement](https://www.facebook.com/business/help/1670875312991238?id=725943027795860) ou via une plateforme partenaire), propriétaire et nom du catalogue. À noter que Facebook dispose de 4 plateformes e-commerce partenaires : [Shopify,](https://www.blogdumoderateur.com/tools/shopify/?utm_source=blogdumoderateur&utm_medium=siteweb&utm_campaign=instagram-comment-ouvrir-boutique-vendre-produits&utm_content=lien&utm_term=Shopify) [BigCommerce,](https://www.blogdumoderateur.com/tools/bigcommerce/?utm_source=blogdumoderateur&utm_medium=siteweb&utm_campaign=instagram-comment-ouvrir-boutique-vendre-produits&utm_content=lien&utm_term=BigCommerce) [Magento](https://www.blogdumoderateur.com/tools/magento/?utm_source=blogdumoderateur&utm_medium=siteweb&utm_campaign=instagram-comment-ouvrir-boutique-vendre-produits&utm_content=lien&utm_term=Magento) et [WooCommerce.](https://www.blogdumoderateur.com/tools/woocommerce/?utm_source=blogdumoderateur&utm_medium=siteweb&utm_campaign=instagram-comment-ouvrir-boutique-vendre-produits&utm_content=lien&utm_term=WooCommerce)

![](_page_8_Picture_66.jpeg)

#### Vous pouvez importer manuellement vos produits, ou connecter une plateforme partenaire.

Enfin, cliquez sur Créer pour mettre votre catalogue en ligne et commencer à y importer des produits. Toutefois, vous devrez attendre que vos produits soient examinés et validés pour pouvoir les vendre sur Instagram.

#### **Voici les informations disponibles sur les pages produits Instagram Shop :**

- Nom du produit
- Images
- Description
- Prix
- Un lien pour visualiser le produit sur votre site web
- Produits connexes

#### <span id="page-9-0"></span>Ouvrir votre boutique Instagram

![](_page_9_Picture_50.jpeg)

Dès lors que vous disposez d'un catalogue validé, vous allez pouvoir ouvrir votre boutique Instagram. Pour cela :

•rendez-vous sur votre profil, puis cliquez sur le symbole avec 3 barres horizontales situé en haut à droite,

•choisissez Paramètres, puis Entreprise, et cliquez sur Configurer Instagram Shopping, •appuyez sur le bouton Démarrer.

Instagram va ensuite vous demander d'associer votre page Facebook, ainsi qu'un catalogue de produits. À noter : vous devez être administrateur de la page pour pouvoir lier les deux comptes.

<span id="page-10-0"></span>Identifier des produits dans vos publications Instagram

![](_page_10_Picture_1.jpeg)

Pour apporter plus de visibilité à votre boutique Instagram, il est possible d'identifier des produits dans vos publications (posts classiques, carrousels, vidéos, Reels), à l'aide de tags qui indiquent notamment le nom du produit ainsi que le prix, et qui renvoient directement à votre boutique.

#### **Pour utiliser un tag Shopping dans un post :**

- commencez par créer une nouvelle publication,
- ajoutez une légende, et éventuellement un lieu ou des personnes (facultatif),
- cliquez sur Identifier des produits, puis appuyez à l'endroit de la photo où vous souhaitez faire apparaître votre tag,
- recherchez le produit correspondant dans votre catalogue, puis cliquez sur Terminé, et partagez votre publication.

Pour autant, il n'est pas conseillé d'identifier des produits dans chacun de vos posts, car vos abonnés pourraient se lasser. N'hésitez pas à varier les contenus dans votre feed ! Il est également possible d'ajouter des tags dans vos stories Instagram, en utilisant le sticker Shopping, et en ajoutant le produit correspondant.